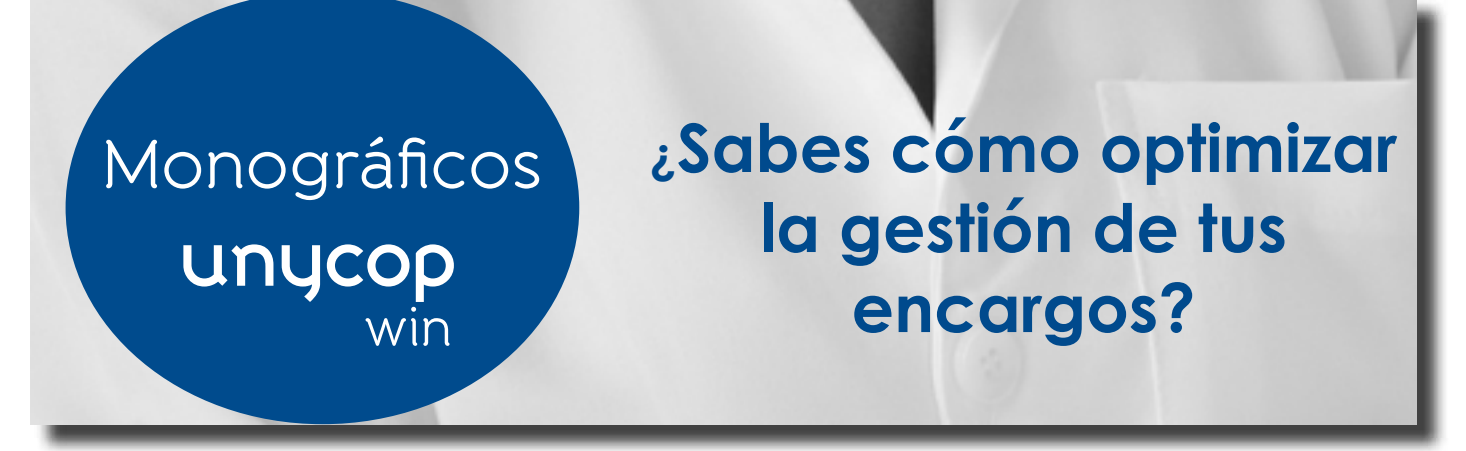

Los encargos de tus pacientes pueden ser gestionados de forma independiente al resto de tu pedido. Configura una cartera de pedidos especial para tus encargos y así podrás repasarlos y transmitirlos de forma independiente a tu pedido habitual. Para ello sigue los siguientes pasos:

Activa la "Gestión de Encargos" de tu Unycop Win: Accede a través de la "barra menú" , 4 Mantenimiento, Configuración y Punto de Venta.

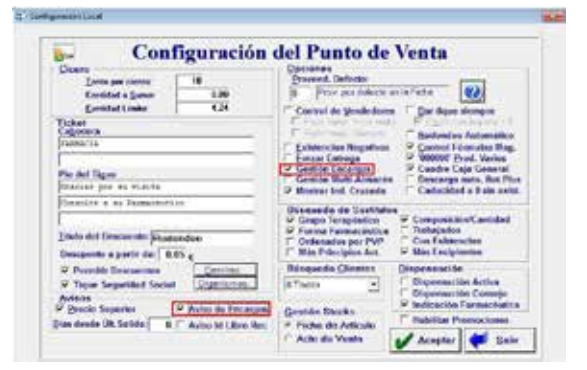

Marca la opción "Gestión de Encargos": Así podrás gestionar los encargos que se realizan en la farmacia, introducir información sobre éstos y consultarlos posteriormente en función de su estado.

Marca también la opción "Aviso de Encargos", así cada vez que vendas un artículo que se encuentre como encargo pendiente de recoger, la aplicación avisará mediante un mensaje en el Punto de Venta.

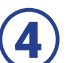

5

2

3

1

Configura una Cartera para tus Encargos:

Accede a la pantalla "Cartera de Pedidos". Pulsa con el botón derecho del ratón en la Cartera que vayas a configurar.

En la pantalla "Configuración Cartera de Pedidos" pon el nombre "Encargos" a tu cartera.

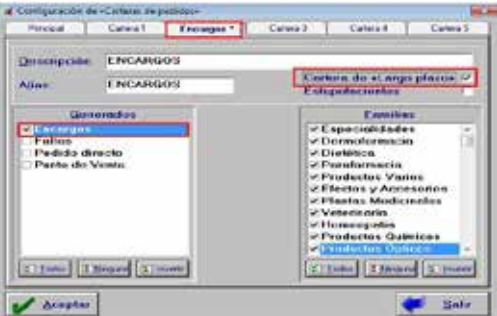

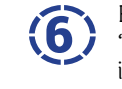

En "Generados": Selecciona "Encargos" y en "Familias", las familias de productos que quieres incluir.

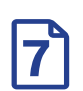

Marca la opción "Cartera a Largo Plazo" para que Unycop trate los artículos<br>encargados como una bolsa independiente.

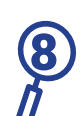

A partir de ahora, cada vez que realices un encargo pulsando <Ctrl+D> o el icono "Pedido Directo", el artículo pasará automáticamente a esta cartera.

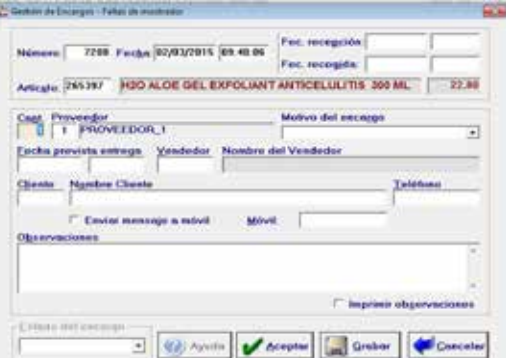

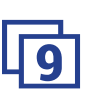

Así, transmitirás todos tus encargos de manera independiente y mejorarás el servicio de encargos<br>9 y la atención a tu paciente.

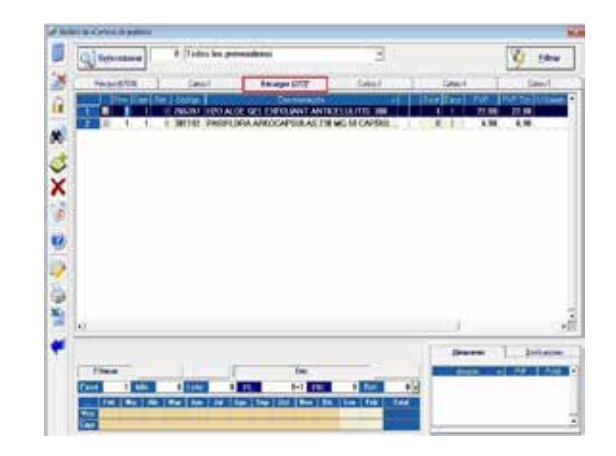

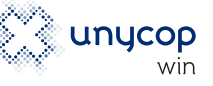